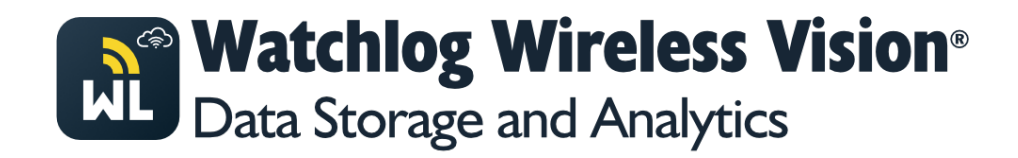

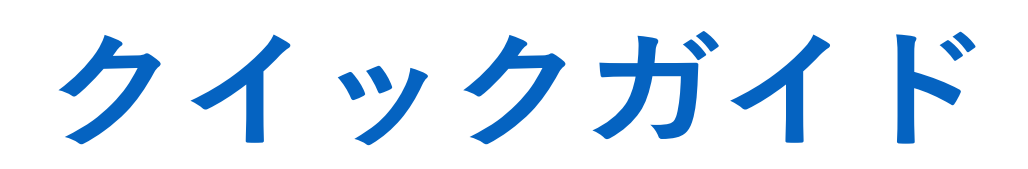

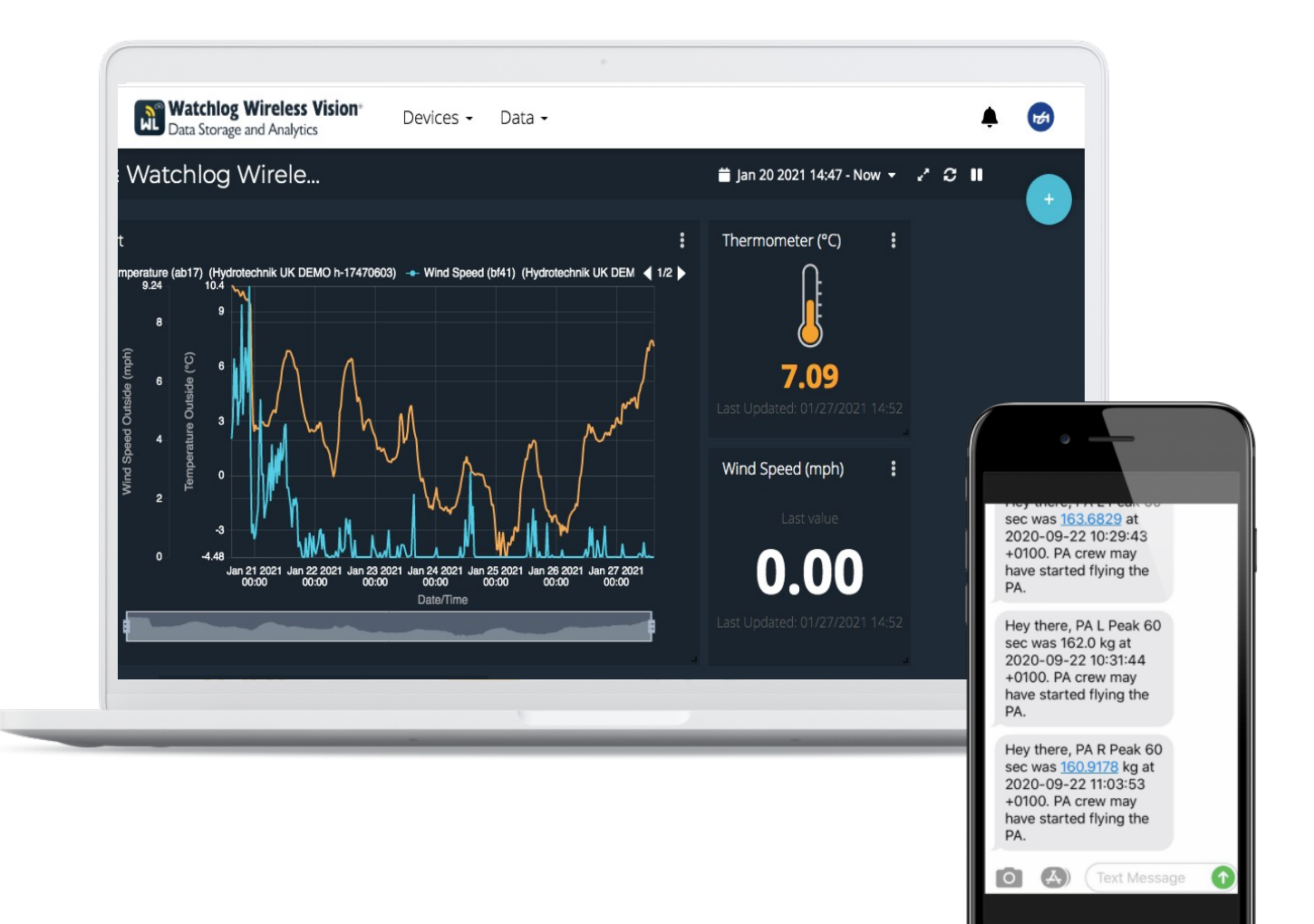

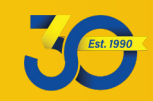

Hydrotechnik UK Ltd. 1 Central Park, Lenton Lane, Nottingham, NG7 2NR. United Kingdom. +44(0)1159003550|sales@hydrotechnik.co.uk|www.hydrotechnik.co.uk

# **Watchlog Wireless Vision® クイックガイド**

### Watchlog Wireless Vision (WLWV)について

WLWVクラウドプラットフォームは、ブラウザベースなので、いつでもどこからでも、弊社の無線遠隔測定装 置から収集したデータにアクセス可能です。PC、イーサネットゲートウェイ、セルラーゲートウェイのハー ドウェアからクラウドにデータを送信できます。

WLWVでは、データの表示と分析、リアルタイムデータに基づいたアクションやアラートの設定、ビジュアル ツールによりデータの活⽤が可能です。WLWVは簡単に利⽤できるよう設計されており、操作が簡単なインタ ーフェースから、すぐにソリューションを設定可能です。

WLWVには、以下の構成要素が含まれます。

- 1. Watchlog Wireless (WLW) 送信機は、圧⼒、温度、流量などのセンサーからデータを送信します。詳細に ついては、以下を参照ください。 https://www.hydrotechnik.co.uk/watchlog-wireless-pressure-temperature-flow-sensor-system-overview
- 2. WLWVデバイス。WLW送信機からデータを収集し、クラウドに送信します。ハードウェア版とソフトウェア 版があります。
- 3. WLWVプラットフォーム。データを受信して保存、管理と閲覧を可能にします。
	- a. デバイス。デバイスとその変数を管理します。受信データに基づいて新しい変数を作成します。
	- b. ダッシュボード。データの表示や読み取りに役立つダッシュボードを作成します。
	- c. イベント。条件に達した際、電⼦メールやテキストメッセージなどをトリガーするイベントを作 成します。

#### 計画と階層

WLWVのご利用には、オプション(月額/年額など)のいずれかをお支払いいただくアカウントがなければいけませ ん。また、各クラウドゲートウェイデバイス/インストールサイト(ハードウェアやソフトウェア)には、個別の計画と 階層が必要です。計画の選択には、デバイスの種類を参照してください(P1はソフトウェア、P2はハードウェアの イーサネットまたはセルラーなど)。

階層は使用するデータ量に応じて設定されています (T1が一番低く、T6が一番高い)。これは、デバイスが持ってい る階層に応じてデータ量を制限することで簡略化されています。より高速なデータ更新速度が必要な場合、送信可能な チャンネルが少なくなります。また、Hydrotechnikにハードウェアを返送することなく階層を変更することが可能です。 計画と階層の詳細と価格については、お問い合わせください。

### ソフトウェアデバイスの使⽤を始める

#### ワイヤレスツールキットをインストールする

ワイヤレスツールキットがインストールされていない場合は、弊社のウェブサイトからダウンロードするか、弊社ま でお問い合わせください。

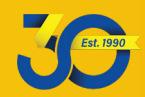

### WLWVソフトウェアデバイス プラグインをインストールする

Watchlog Wireless PCソフトウェア用のWLWVプラグインへのリンクが提供されているので、ダウンロードして 実行した後、画面の指示に従ってください。

### WLW PC ソフトウェア プロジェクトを設定する

必要に応じてWLWソフトウェア プロジェクトを設定します。クイックガイドはウェブサイト上のダウンロード タブにあります。

https://www.hydrotechnik.co.uk/watchlog-wireless-pressure-temperature-flow- sensor-system-overview

すべてのチャンネルについて設定を⾏ってください。チャンネルは、階層とWLWVに送信する速度によって制限さ れます。プロジェクトの設定ウィンドウで、WLWVに送信する個々のチャンネルを選択することができます。許可 されているチャンネル数よりも多くのチャンネルを選択した場合、初めの量 / 数のチャンネルのみが送信されます。

また、**プロジェクトの設定**のウィンドウ内には、**「Cloud」**ボタンがあります。 こちらをクリックすると、こちら のウィンドウが表示されます。

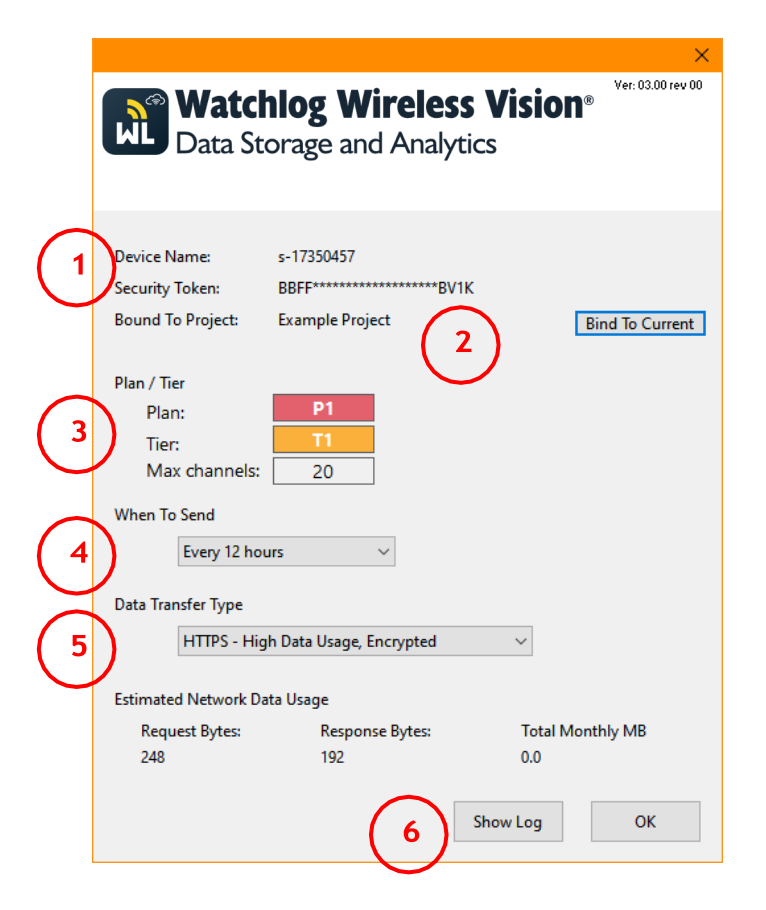

- 1) Device Name / デバイス名では、デバイス が WLWV 上でどのように表⽰されるかを 示します。
- 2) こちらは、現在WLWVにデータを送信するように 設定されているプロジェクトの名称です。「Bind To Current」をクリックして、現在のアクティブ なプロジェクトに変更します。
- 3) こちらは、デバイスの現在の計画と階層です。 データをWLWVに送信する頻度に応じて、最 大チャンネル数が表示されます。(4)
- 5) こちらでは、メーター接続用に設計された、 セキュリティの低いデータ転送タイプを選 択できます。
- 6) WLWVとの通信を表⽰するログウ ィンドウを開きます。

以上で、送信するタイミングやデータ転送の種類など、プロジェクトのWLWV部分の設定ができるようにな りました。

現在のプロジェクトのみに「Bind To Current」を選択し、WLWVにデータを送信します。これで、新しいプロジェク トを開いたとき、即座にWLWVへのデータ送信がされないようになります。

次に、7ページの「WLWVトのアカウントを使用する」に進んでください。

### ハードウェアデバイスの使用を始める

#### 接続

デバイスの蓋を外し、2か所のコネクタJ1に8-36Vの直流電源を接続します(セルラーゲートウェイ版には別 の説明書があります)。

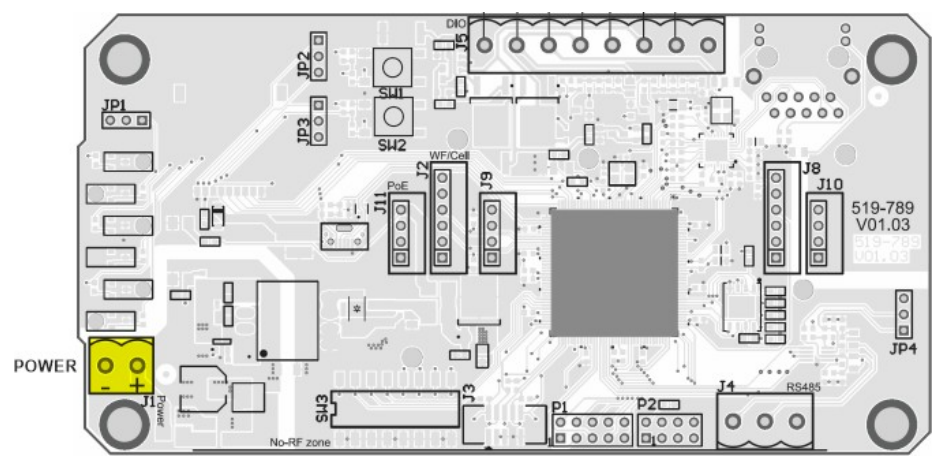

イーサネットポートをインターネットに接続したネットワークに接続します。

Wireless ツールキットをインストールする

ワイヤレスツールキットがインストールされていない場合は、弊社のウェブサイトからダウンロードするか、弊社ま でお問い合わせください。

ハードウェア デバイスを設定する

ハードペアリングを利⽤して、最も簡単にデバイスを接続することが可能です。WLW受信機をPCに接続し、 Wireless ツールキットを開き、デバイスの電源を切り、Wireless ツールキットのホームページでpairをクリッ ク、デバイスの電源を再投⼊します。以上で、ペアリングは完了します

まず、デバイスの無線設定が送信機の無線設定と⼀致していることを確認してください。オートフィルを使⽤する場合 は、グループキーを設定することを推奨します。

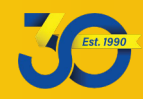

#### 入力タブを選択すると、以下のように表示されます。

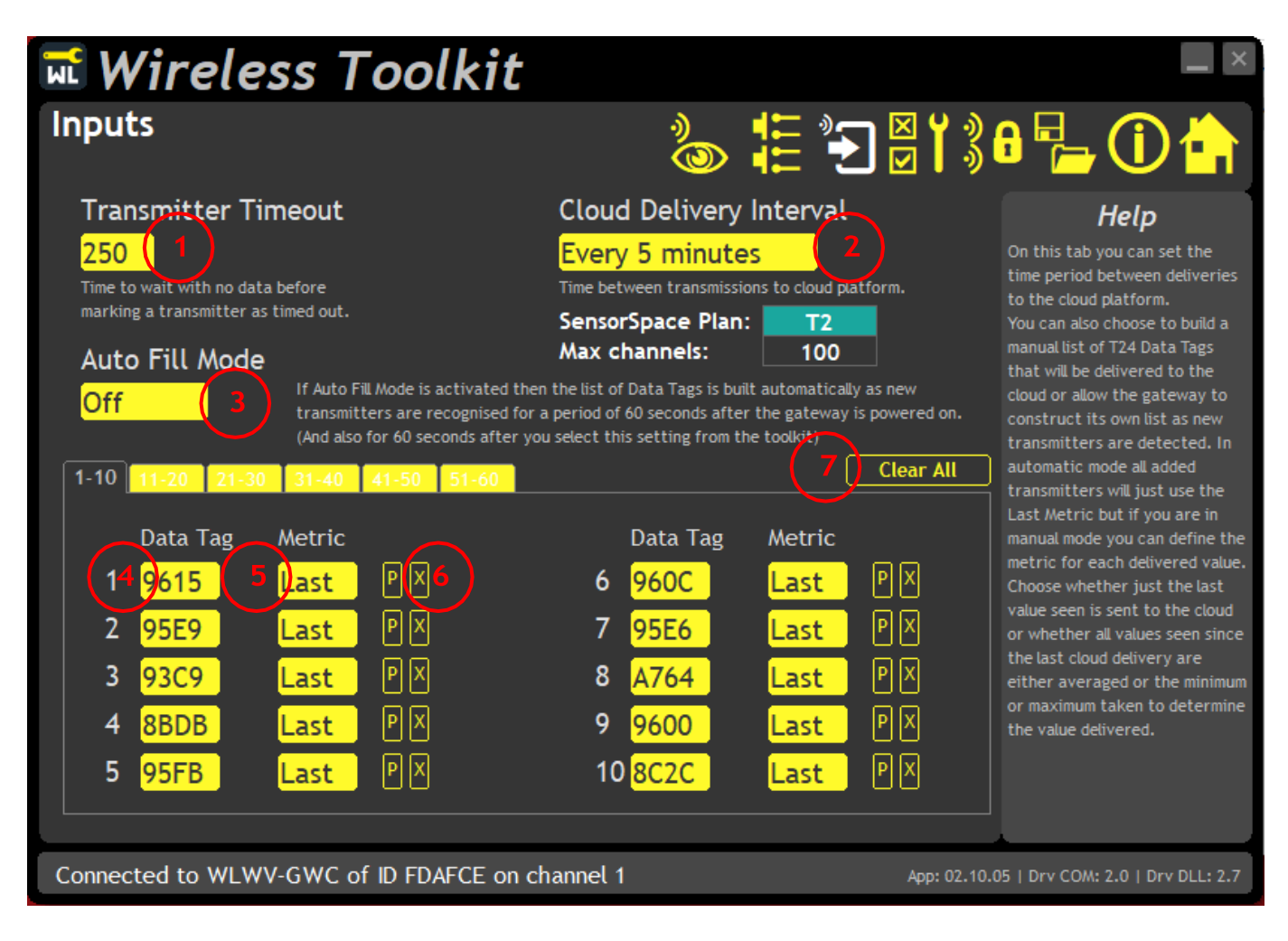

- 1) こちらでは、連動している送信機の最⻑送信間隔の3倍以上に設定してください。
- 2) こちらは、WLWVへのデータ送信速度です。階層に応じて、いくつのチャンネルを送信するか設 定します。
- 3) このモードを選択すると、デバイスが送信機を受信すると自動的にリストに送信機が表示されます。
- 4) Auto Fill Modeになっていない場合、こちらにデータタグを手動で入力することができます。
- 5) こちらで、クラウドに送信するデータを選択します。受信した最新のデータ、WLWVに最後にアップ ロードしてからの平均値、最⼤値、最⼩値から選択します。
- 6) こちらのリストエントリからデータタグを削除します。
- 7) リストを完全に削除します。

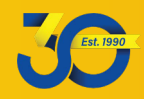

こちらのページでは、WLWVの接続を確認することが可能です。

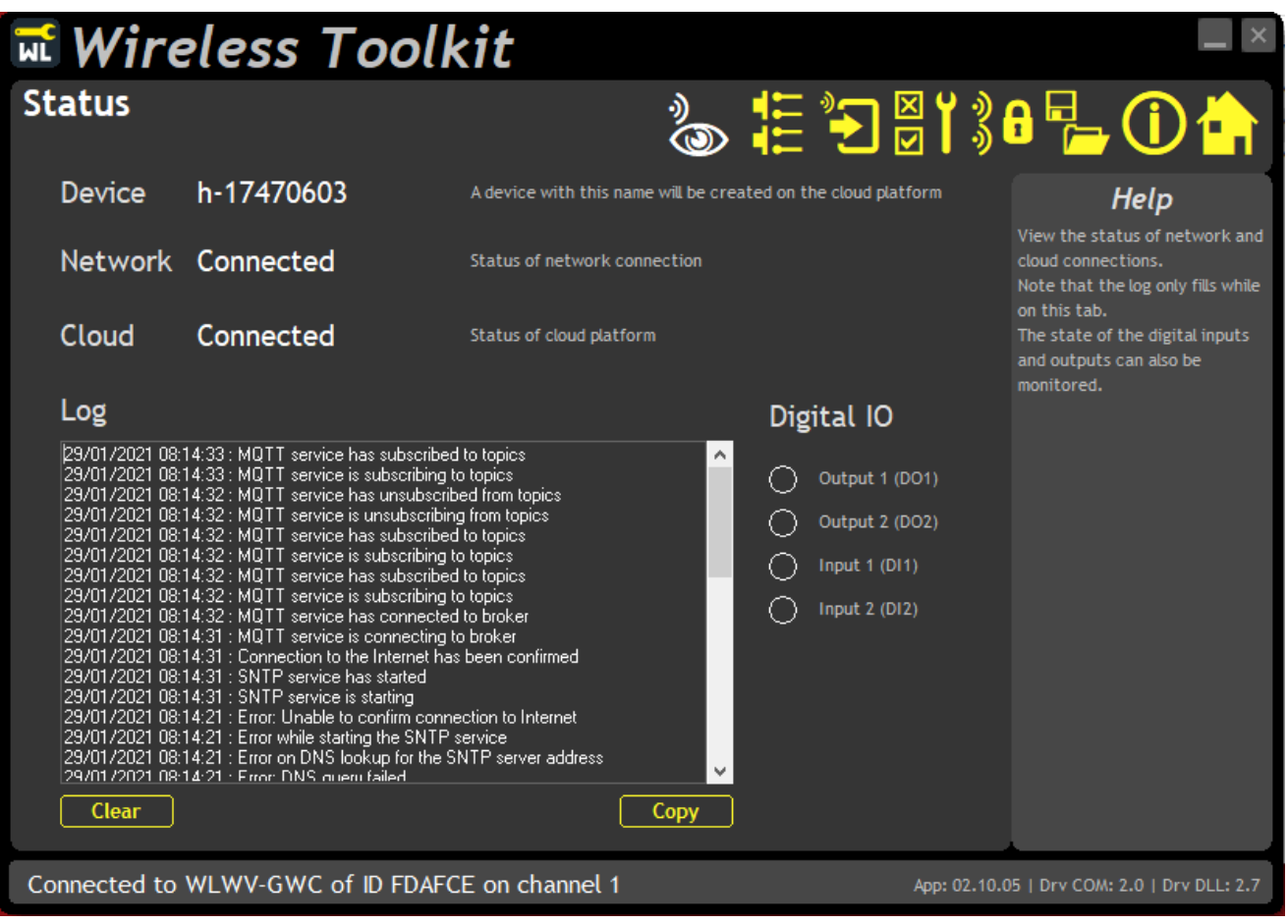

こちらでは、デバイスの接続状態と接続シーケンスのログが表示されます。 ゲートウェイデバイスには、操作を簡単にチェックできるLED表示があります。

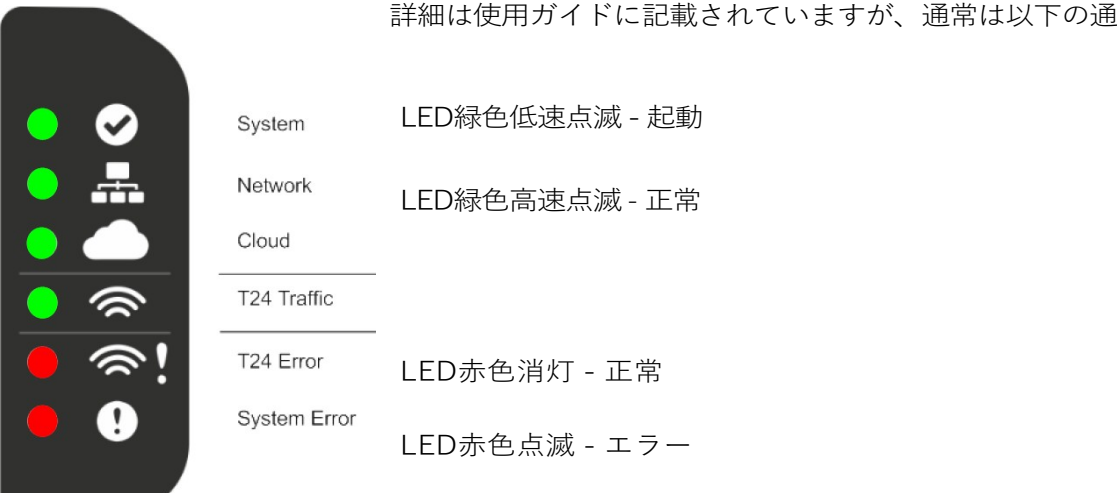

詳細は使用ガイドに記載されていますが、通常は以下の通りです。

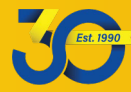

### Watchlog Wireless Visionのアカウントを使用する

### ログイン

ブラウザ(Chromeを推奨。**MS Internet Explorer**はサポートされていません)を使⽤して **wireless.watchlog-vision.com**にアクセスします。

ユーザーは3つのレベルに分類されます。ユーザー名、パスワードなどが提供されています。

#### • **管理者**

- o 管理者は、ユーザーやデバイスの作成、編集、削除以外のすべてを⾏うことができます。こち らを⾏う場合は、Hydrotechnik にお問い合わせください。
- **エクスプローラ**
	- o エクスプローラは、ダッシュボードやイベントの作成、編集、表⽰、削除は可能ですが、編集 や削除はできません。
- **ダッシュボード**
	- o こちらのユーザーは、すべてのダッシュボードを閲覧可能ですが、変更することはできません。

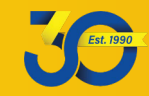

### デバイスを確認する

管理者またはエクスプローラの状態になっている場合は、**「Devices」**タブ (画⾯上部) をクリックしてくだ さい。ご⾃⾝のデバイスがこちらに表⽰されます。(初めに Watchlog Wirelessソフトウェアでデータを送信 するWLWV プラグインを起動しておいてください。) 確認したいデバイスをクリックします。

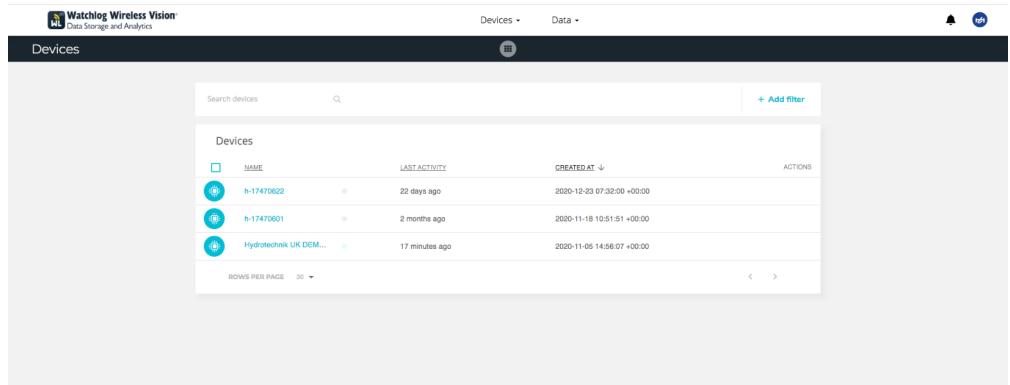

次に、クリックしたデバイスによって配信される変数が表示されます。

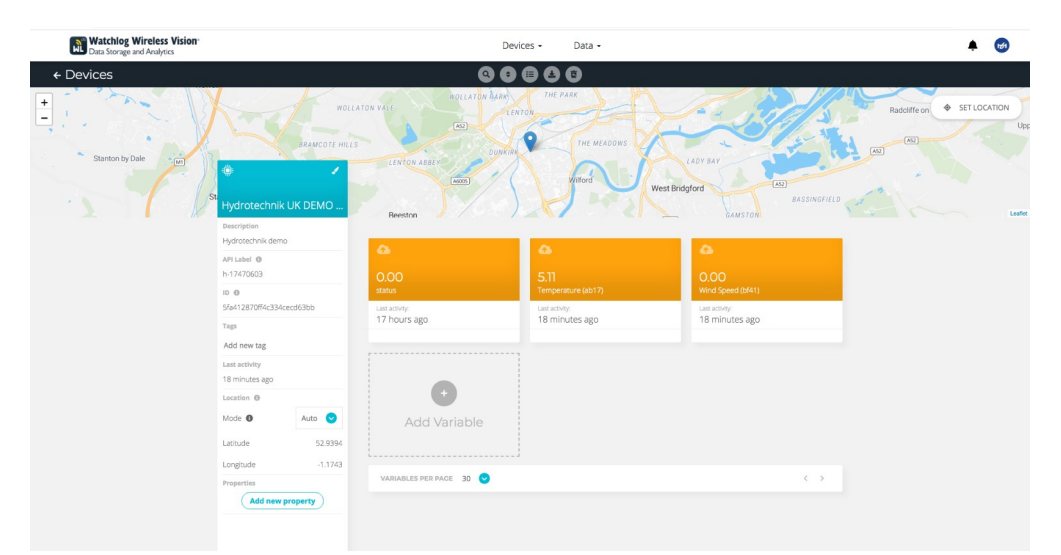

上の図で、オレンジ⾊の変数はデバイスによって提供され、緑⾊の変数はユーザーによって作成された「合成」変 数です。これらの変数は、変数の合計や平均を含む様々な形をとることが可能です。

最初に、期待する変数があるかどうかを確認しましょう。**「Status」**という変数で、Watchlog ワイヤレス ソフトウェアの全チャンネルのステータスを確認できます。「Status」が⽰す数字 (0-100) が⼤きいほど、 重⼤な問題が⽣じていることを⽰します。ダッシュボード ウィジェットによりデコードされます。

**変数を削除した場合、データは永久に失われることになります。**ハードウェアやソフトウェアデバイスによ って変数が送信されている場合は、次にデータが送信された時に再作成されます (変数が削除される前に存在 していたデータは再作成されません)。

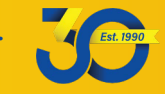

### ダッシュボードを作成する

ダッシュボードを使⽤すると、データを簡単に表⽰し、分析することができます。**ダッシュボードタブ**(デー タドロップダウン メニュー)をクリックし、「ウィンドウ」アイコン(左上の3本の線)をクリックします。 これにより、すでに作成されたダッシュボードが表示されます。

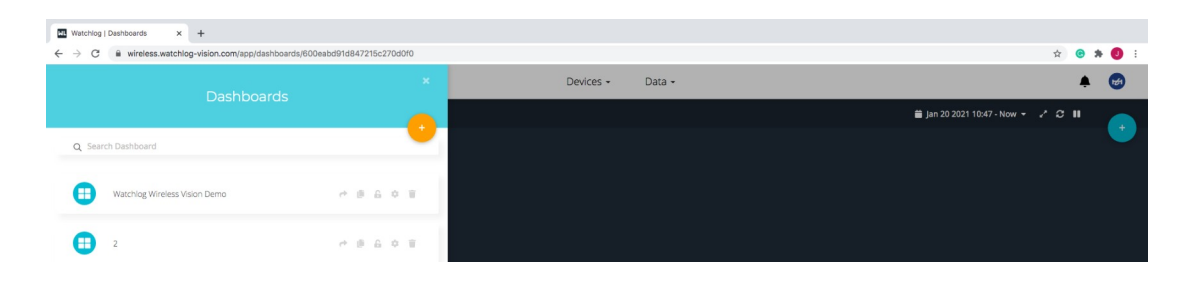

ダッシュボードを編集するには、「プラス」記号をクリックして新しいダッシュボードを作成します(既存の ダッシュボードの横にある設定記号をクリックします)。ダッシュボードの名前を付け、緑⾊の「チェック」 をクリックします。他の設定を変更することもできますが、このように⾏うことを推奨します。

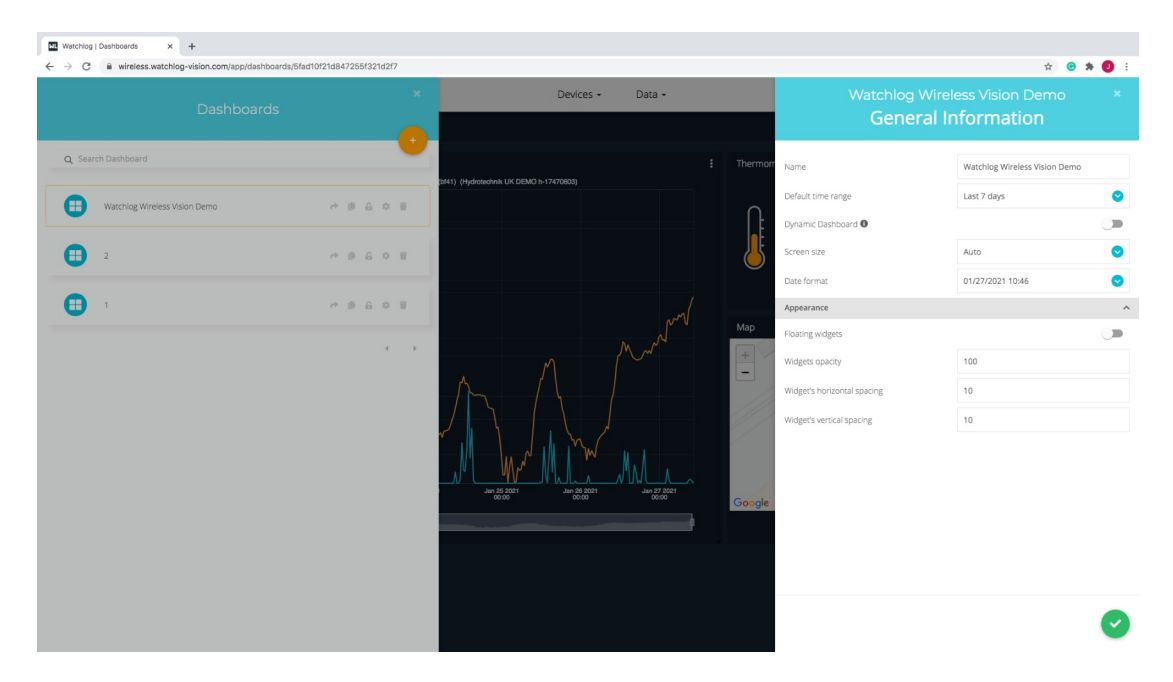

左側のリストから新しいダッシュボードをクリックします。すると、次のようなページが表⽰されます。

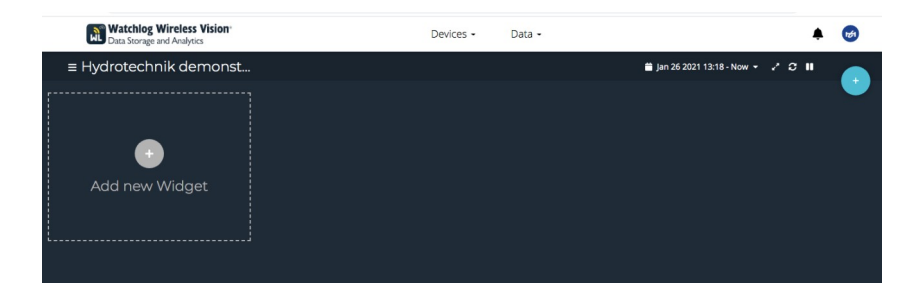

ウィジェットとは、データを表示方法させる方法の一つです。右上の「プラス」をクリックすると、新しい ウィジェットが作成されます。

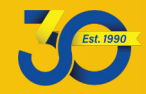

## **HYDROTECHNIK**

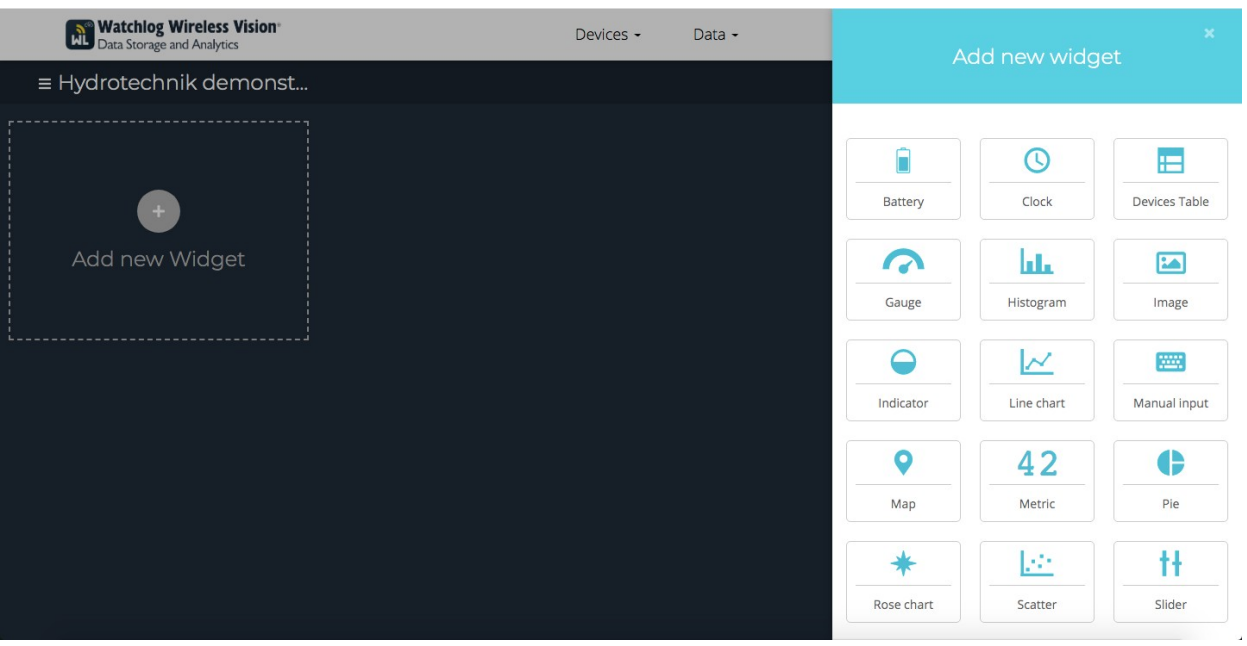

こちらのガイドでは、**Metric / メトリック**とLine graph / 折れ線グラフという2つのシンプルなタイルを⾒て いきます。

> **Select Variables**  $\overline{C}$  BACK Data Search + Add Variables Appearance ÷**i**: h-17470622 0 Variables Metric Use the HTML editor  $\blacksquare$ **ii:** h-17470601 3 Variables Show last updated info Font family Onen Sans :<mark>■</mark>: Hydrotechnik UK DEMO h-17470603 3 Variables Decimal points Auto Date format Set by dashboard  $\bullet$  $\bullet$ status  $\bullet$ Color Set by widget  $\bullet$ Temperature (ab17) Wind Speed (bf41)  $\bullet$

#### **Metric / メトリック**

Metricウィジェットを選択すると、上の左のウィンドウが表示されます。ウィジェットに名前を付け、「Add Variables 」をクリックして、表示する変数を選択します。(デバイスで利用可能な変数の中から選択することが できます)。

他にも様々なオプションを選択することができますが、おそらく最も便利なのが、ウィジェット/送信機の最終デー タがいつ到着したかを知ることができる「最終更新情報を表示」です。

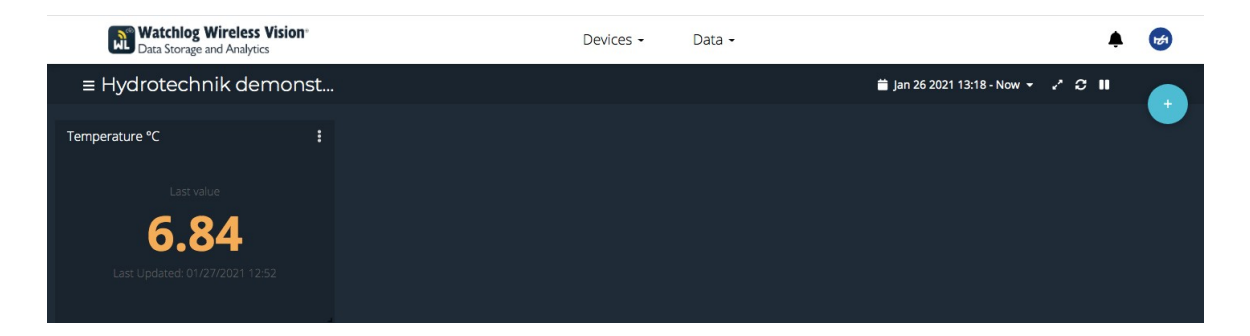

右下の角を掴んで、ウィジェットのサイズを変更できます。ウィジェットの上部を長押しすることで、ウィジェ ットを画⾯上の好きな場所に移動できます。ウィジェットの右上にある3つのドットをクリックすると、ウィジェ ットのデータを**ダウンロード**、ウェブリンクでウィジェットを**共有**、設定を**編集**、ウィジェットを**削除**すること ができます。

注意:ウィジェットを削除してもデータは削除されません。

#### **Line graph / 折れ線グラフ**

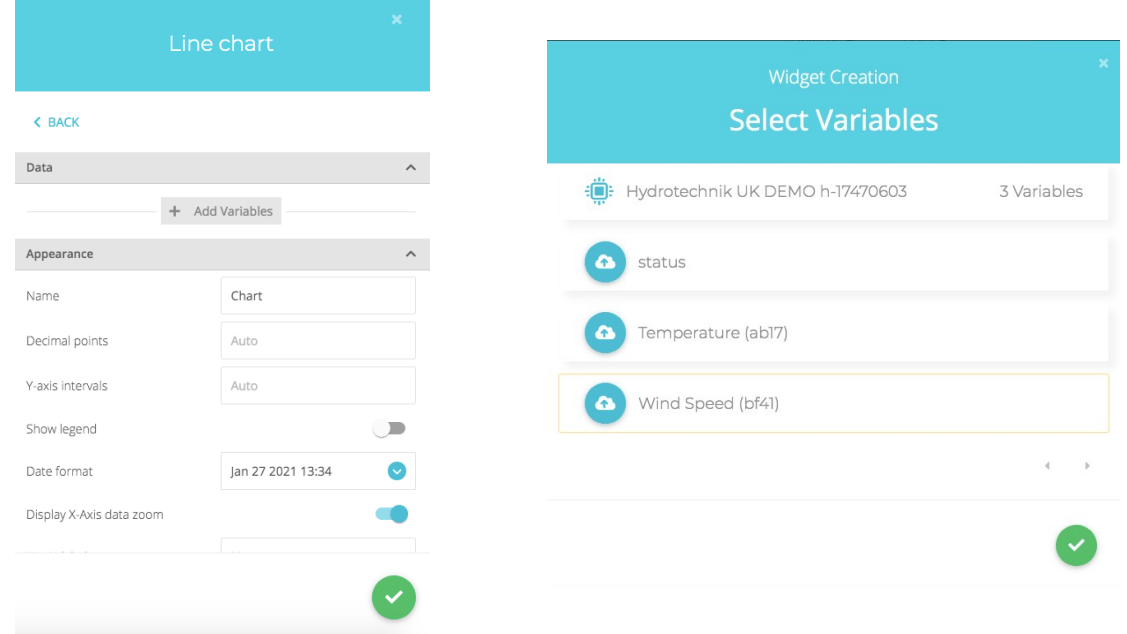

折れ線グラフの作成⼿順は、メトリックと同じです。モニターしたいデバイスを選択し、ウィジェットに名前を付 け、測定したい変数を設定します。

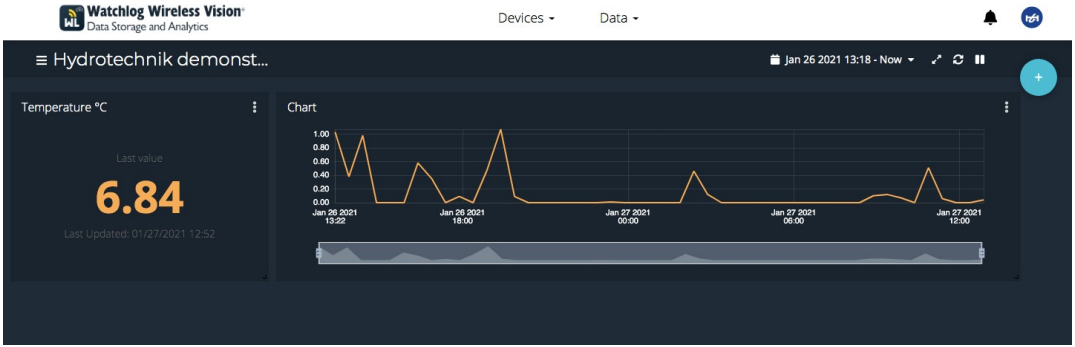

Hydrotechnik UK Ltd. 1 Central Park, Lenton Lane, Nottingham, NG7 2NR. United Kingdom. +44(0)1159003550|sales@hydrotechnik.co.uk|www.hydrotechnik.co.uk

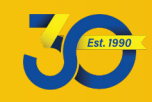

この場合、1つのグラフに表示する複数のセンサーを選択したり、データを個別にグラフ化することができ ます。

また、グラフ上に表⽰される履歴データの⻑さを決定することもできます。

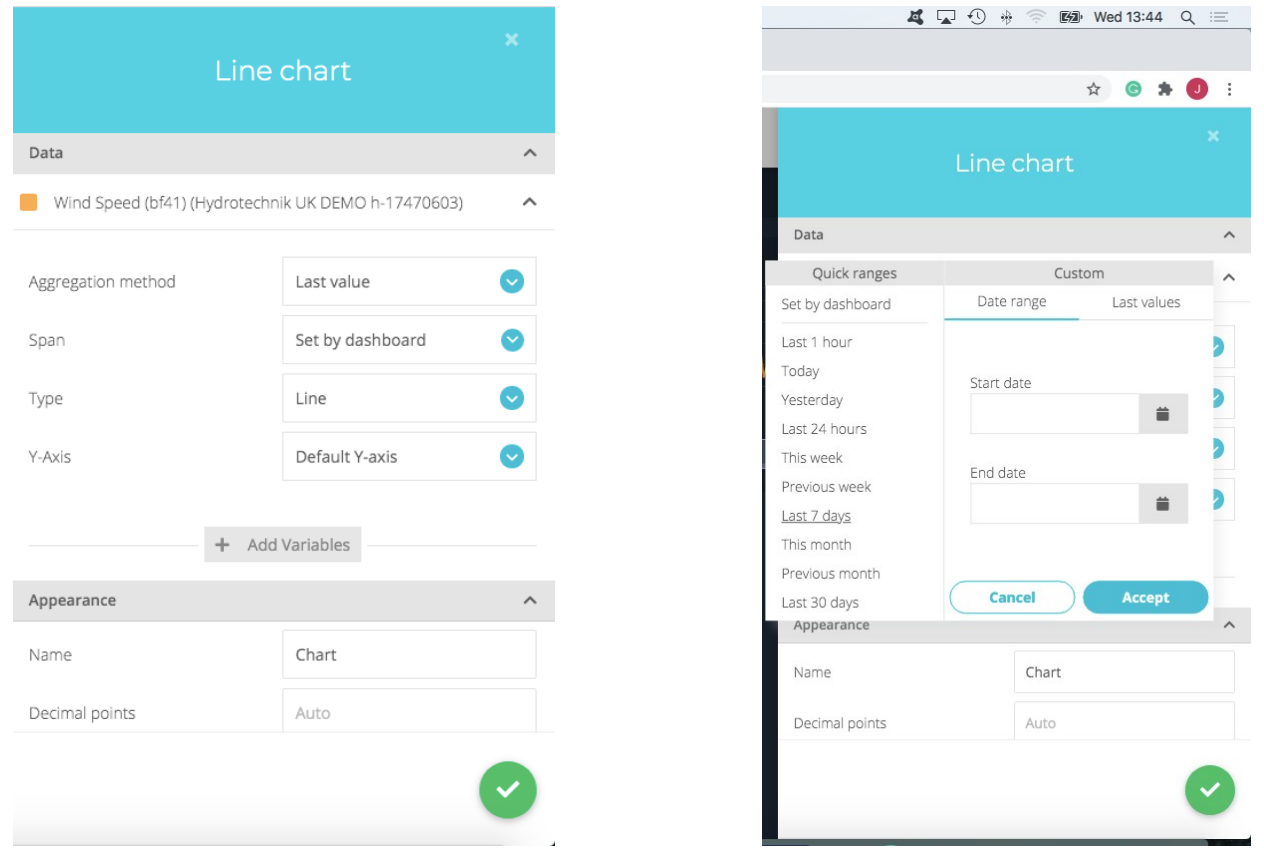

「Span」の横にあるドロップダウン矢印をクリックして、右の画像のような選択ウィンドウを開き、範囲を選択しま す。別の変数 / 送信機を追加するには、既に作成した変数の下にある変数追加ボタンを押して、変数 / 計器を追加す るプロセスを繰り返します。

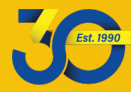

#### イベントを作成する

イベントでは、変数 / 設定ポイントに基づいてテキストメッセージや電⼦メールなどのトリガーを設定するこ とができます。

上部のメニューバーにある「Date」ドロップダウンメニューをクリックして**イベント**タブに移動し、「イベント」 をクリックして、右上のプラス記号をクリックするか、現在イベントが設定されていない場合は「イベントを作成」 ボタンをクリックしてください。

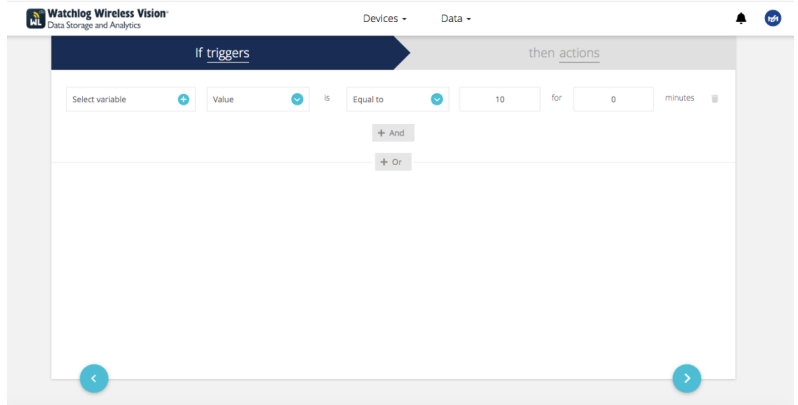

こちらのページでは、イベントの**トリガー**が設定できます。変数とそのトリガー⽅法を選択します。複数の トリガーを設定することができます。右⽮印をクリックして次のページに移動します。

アクションタイプを作成するには、プラス記号をクリックするか、新しいアクションを追加して、必要なア

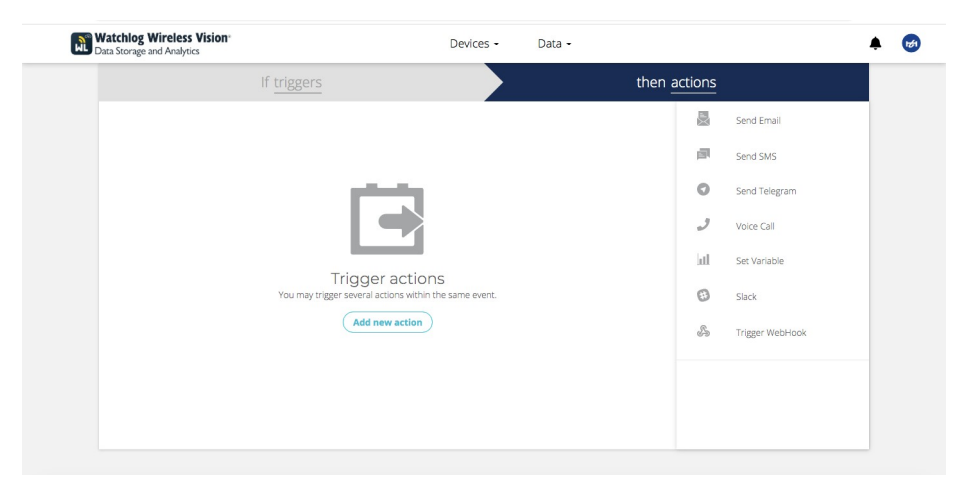

ラートのタイプを選択します。

こちらでは、アクションタイプを選択し、関連する部分を記入します。これには、テキストを使用したメッセー ジの内容の設定や、変数や時間などを参照するための**カスタムフィールド**が含まれます。

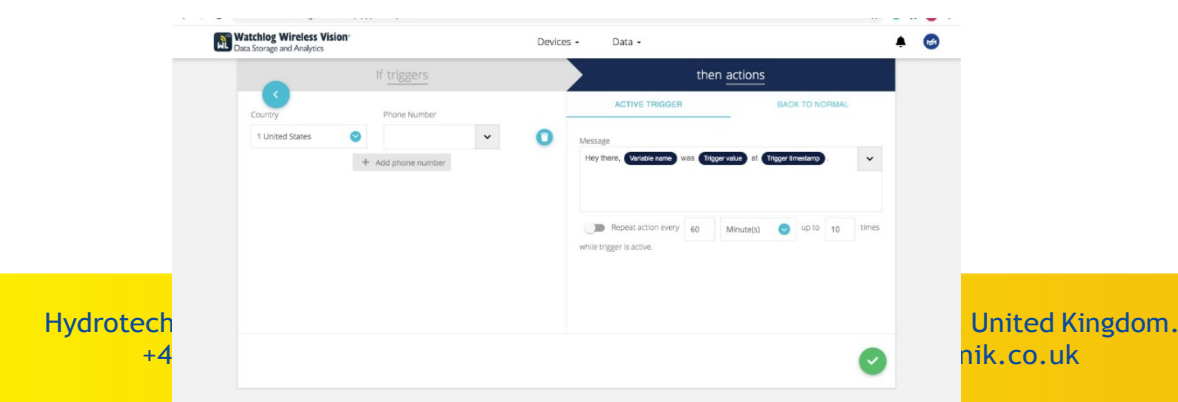

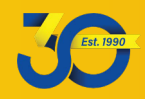

もう一度右矢印をクリックすると概要が表示されます。

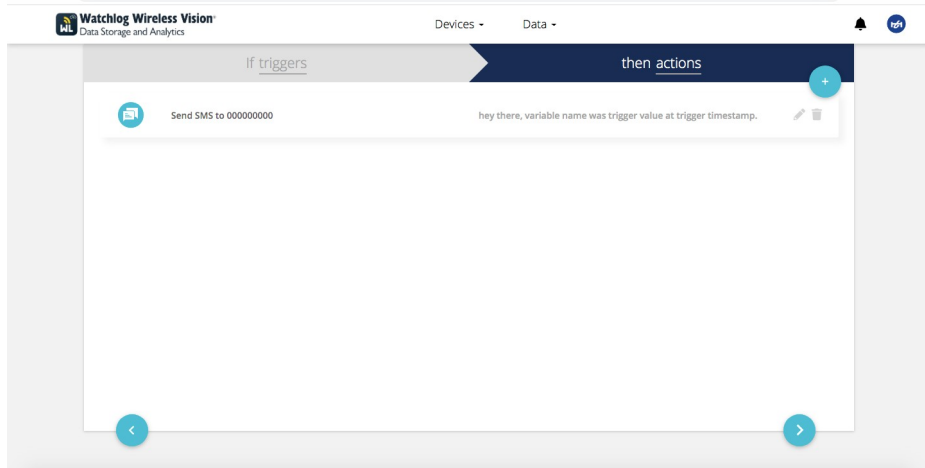

鉛筆マークをクリックすると、イベントを編集することができます。よろしければもう⼀度右⽮印をクリック してください。

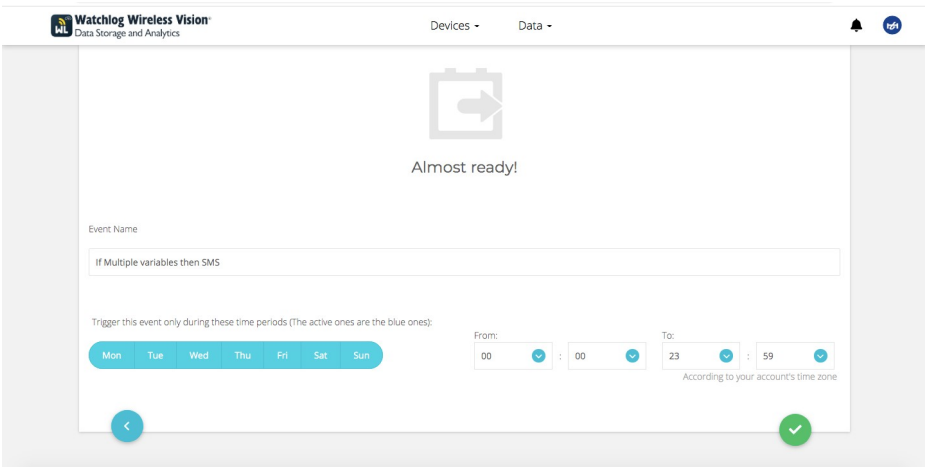

これで、イベントをいつトリガーさせたいかを設定し、名前を付けることができるようになりました。よろしけれ ばクリック選択をしてください。

これでイベントー覧にイベントが表示されるようになります。

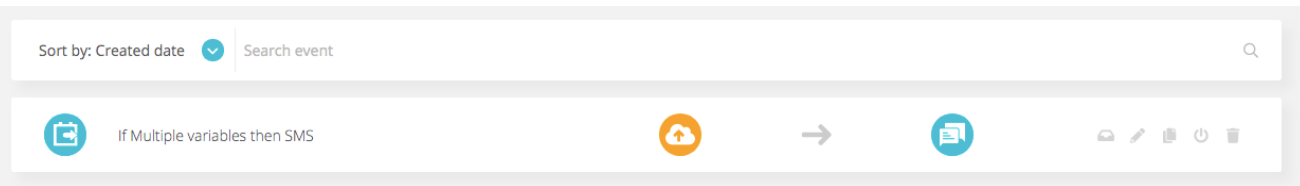

概要の各所にカーソルを合わせると、イベントログを⾒ることが可能です。こちらから編集して、イベント を無効にすることも可能です。

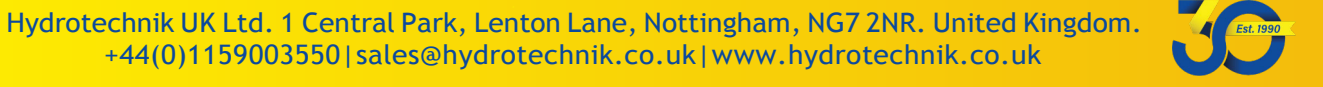